# **SABLON DE CALCUL PENTRU HAZARD SI RISC**

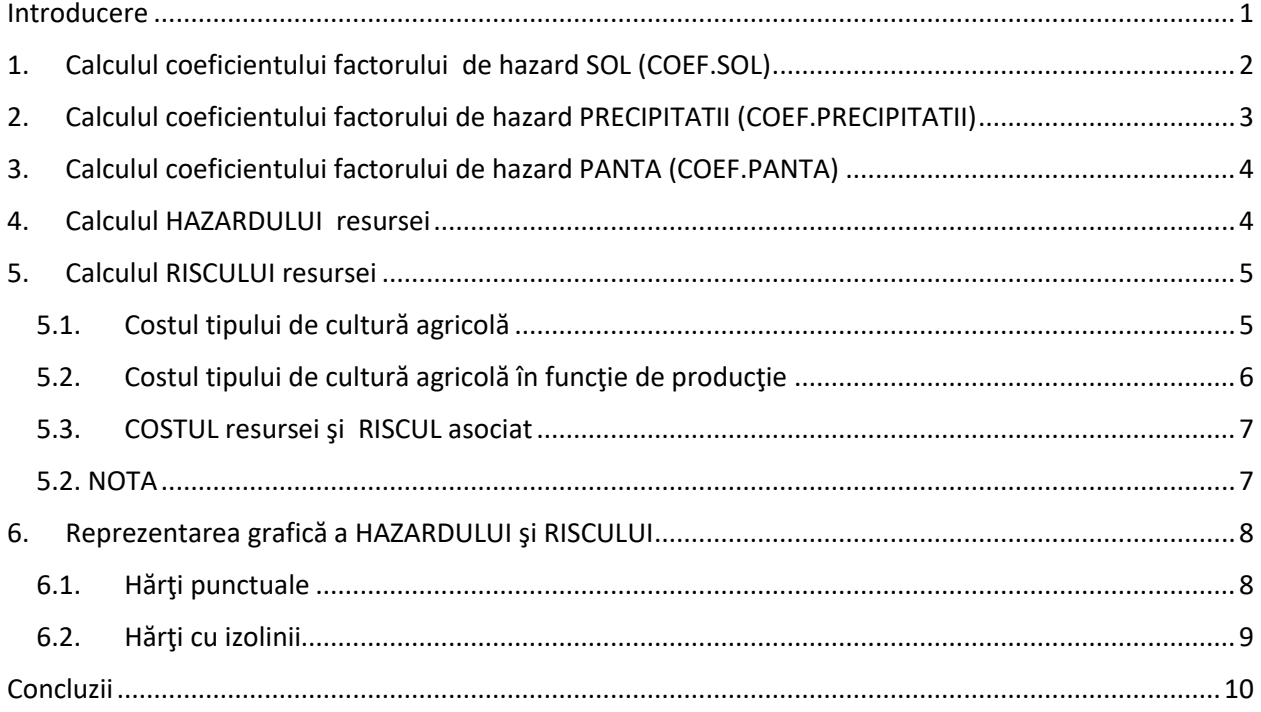

## <span id="page-0-0"></span>Introducere

Pentru cei care s-au "piedut" în formulele de calcul tabelar din excel, am schiţat o explicaţie detaliată pentru calculul *hazardului* resursei naturale, reprezentată de cultura agricolă dintr-un …"punct", în care se cunosc valorile *factorilor* şi *coeficienţilor* de hazard.

**NOTA.** 

- Pentru a utiliza formatul "portrait" al paginii, în tabele au fost utilizate notaţii simplificate (explicate în text) pentru notaţiile din şablonul de calcul în format excel. Dacă sunt elemente neclare sau erori de formulare va rog sa mi le semnalaţi pentru remediere.
- Din dorinţă de a elimina confuziile am redactat un text cu un exagerat caracter redundan. Sper să nu vă deranjeze prea mult!!!

## <span id="page-1-0"></span>1. Calculul coeficientului factorului de hazard SOL (COEF.SOL)

Explicarea formulelor utilizate în şablonul de calcul de tip excel (*Tabelul 1*), pentru calculul *coeficientului factorului de hazard SOL* (COEF.SOL), cu pondere 40% (PONDER SOL=0.4) în hazardul care afectează culturile agricole, pentru *un punct de observaţie* (ex.: punctul *po1*)

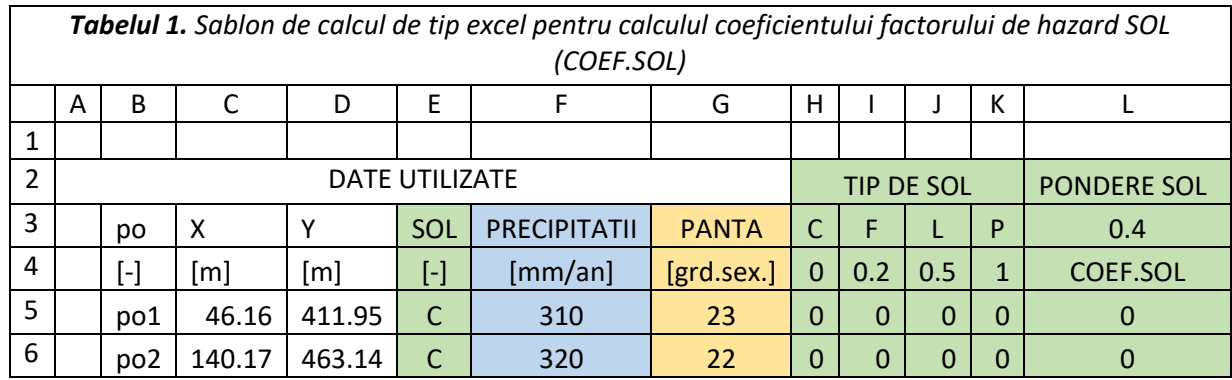

*Coeficientul fiecărui tip de SOL (COEFICIENT)* din zona investigată (*Tabelul 2*) este ales pe baza informaţiilor care precizează cele mai favorabile/defavorabile SOL-uri pentru culturile agricole (porumb/grâu), RESURSA pentru care se calculează hazardul (C: cel mai favorbil SOL, …, P: cel mai defavorabil SOL).

*Tabelul 2. Coeficienţii tipurilor de SOL*

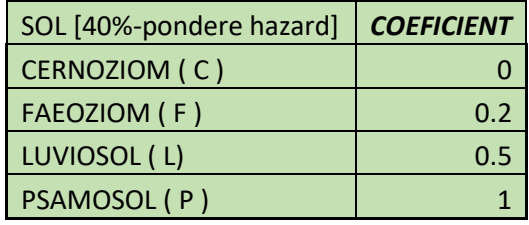

În formatul din *Tabelul 1*, calculul COEF.SOL pentru punctul po1 se face în doi paşi:

- Calculul coeficienţilor pentru cele 4 situaţii posibile:
	- o coloana H, rândul 5: pentru cazul în care, în punctul po1, *af fi* CERNOZIOM ( C ):
		- Formula: **=IF(E5="C",0,0)**
	- o coloana I, rândul 5: pentru cazul în care, în punctul po1, *ar fi* FAEOZIOM ( F ):
		- Formula: **=IF(E5="F",0.2,0)**
	- o coloana J, rândul 5: pentru cazul în care, în punctul po1, *ar fi* LUVIOSOL ( L):
		- Formula: **=IF(E5="L",0.5,0)**
	- o coloana K, rândul 5: pentru cazul în care, în punctul po1, *ar fi* PSAMOSOL ( P ):
		- Formula: **=IF(E5="P",1,0)**
- Calculul COEF.SOL, valabil pentru orice situație posibilă în punctual po1 (C/F/L/P), se face prin *însumarea* rezultatelor de pe cele 4 coloane (H,I,J,K)
	- o coloana L, rândul 5:
		- Formula:**=SUM(H5:K5)**

**NOTA:** Extinderea formulelor din *coloanele H,I,J,K,L- rândul5*, pe rândurile 6-28, corespunzătoare punctelor de observație po2...po24, permite calculul COEF.SOL pentru toate punctele de observație.

# <span id="page-2-0"></span>2. Calculul coeficientului factorului de hazard PRECIPITATII (COEF.PRECIPITATII)

Explicarea formulelor utilizate în şablonul de calcul de tip excel (*Tabelul 3*), pentru calculul *coeficientului factorului de hazard PRECIPITATII* (COEF.P.), precipitaţii cu pondere 25% (POND.P.=0.25) în hazardul care afectează culturile agricole, pentru *un punct de observaţie* (ex.: punctul *po1*)

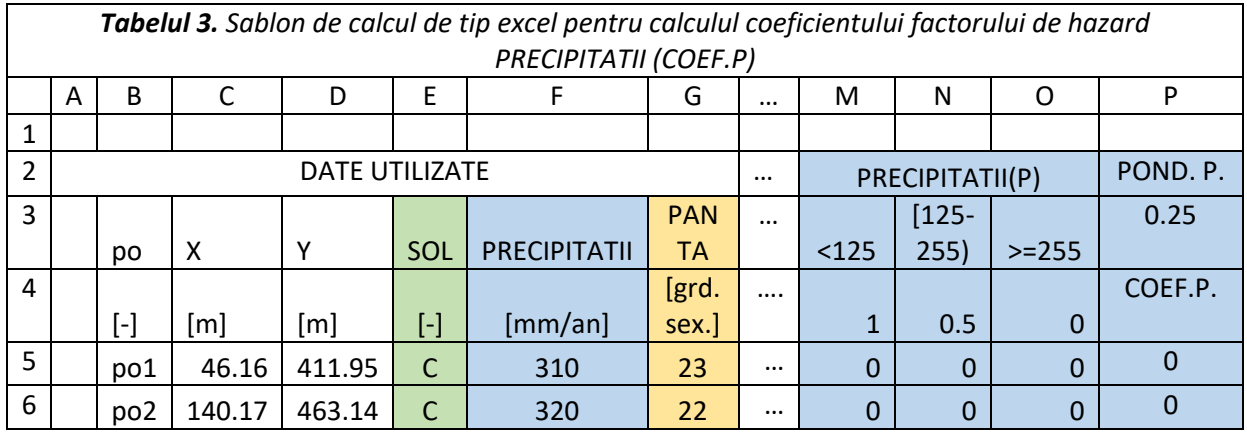

*Coeficientul fiecărui interval de valori de PRECIPITATII (COEFICIENT)* din zona investigată (*Tabelul 4*) este ales pe baza informaţiilor care precizează cele mai favorabile/defavorabile PRECIPITATII pentru culturile agricole (porumb şi grâu), RESURSA pentru care se calculează hazardul (>255 mm/an: cele mai favorabile PRECIPITATII: <125 cele mai defavorabile PRECIPITATII).

*Tabelul 4. Coeficienţii PRECIPITATIILOR*

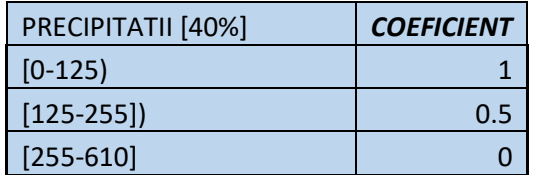

În formatul din *Tabelul 3*, calculul COEF.P. pentru punctul po1 se face în doi paşi:

- Calculul coeficienţilor pentru cele 3 intervale valorice de PRECIPITATII:
	- o coloana M, rândul 5: pentru cazul în care, în punctul po1, PRECIPITATIILE ar fi <125 mm/an:
		- Formula: **=IF(F5<125,1,0)**
	- o coloana N, rândul 5: pentru cazul în care în punctul po1, PRECIPITATIILE ar fi cuprinse în intervalul [125 -255) mm/an:
		- Formula: **=IF(AND( F5>=125,F5<255),0.5,0)**
	- o coloana O, rândul 5: pentru cazul în care în punctul po1, PRECIPITATIILE ar fi >=255 mm/an:
		- Formula: **=IF(F5>=255,0,0)**
- Calculul COEF.P., valabil pentru orice valoare a PRECIPITATIILOR în punctual po1, se face prin însumarea rezultatelor de pe cele 3 coloane (M,N,O)
	- o coloana P, rândul 5:
		- Formula:**=SUM(M5:O5)**

**NOTA:** Extinderea formulelor din *coloanele H,I,J,K,L- rândul 5*, pe rândurile 6-28, corespunzătoare punctelor de observație po2...po24, permite calculul COEF.SOL pentru toate punctele de observație.

## <span id="page-3-0"></span>3. Calculul coeficientului factorului de hazard PANTA (COEF.PANTA)

Utilizând datele din *Tabelul 5 (exprimate în grade sexagesimale)* şi modelul de calcul de la coeficientul factorului de hazard PRECIPITATII, se calculează şi coeficientul factorului de hazard al PANTEI (COEF.PANTA), pantă cu o pondere de 35% (p.PANTA=0.25 în *Tabelul 6* ) în hazardul care afectează cultura agricolă.

#### *Tabelul 5. Coeficienţii PANTEI*

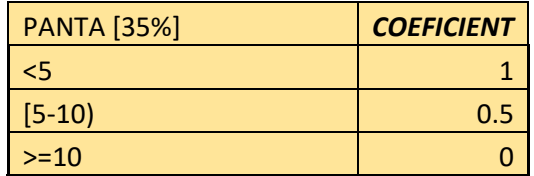

## <span id="page-3-1"></span>4. Calculul HAZARDULUI resursei

Calculul hazardului se face pe baza *coeficienţilor de hazard* pentru SOL (C.SOL), PRECIPITATII(C.P.) şi PANTA (COEF.PANTA) şi a *ponderilor* fiecărui factor de hazard (p.SOL, p.P., p.PANTA) al culturii agricole (*Tabelul 6*).

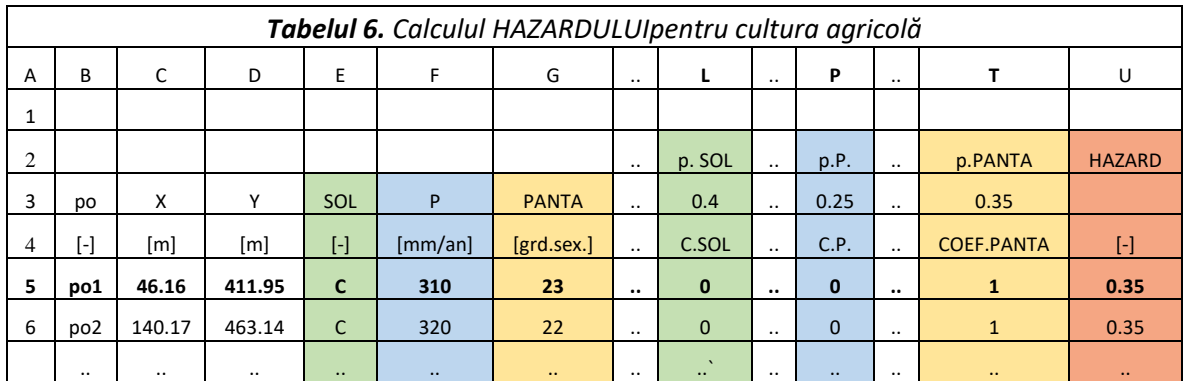

Cu notaţiile din *Tabelul 6*, calculul HAZARDULUI pentru RESURSA reprezentata de cultura agricolă dintr-un punct de observaţie se face cu relaţia:

#### **HAZARD=p.SOLxC.SOL+ p.P.xC.P.+p.PANTAxCOEF.PANTA**

care scrisă pentru punctul *po1*, în şablonul de calcul în format excel, conform cu notaţiile din *Tabelul 6*:

- coloana U, rândul 5:
	- o Formula: =**SUM(0.4\*L5+0.25\*P5\*0.35\*T5)**

**NOTA:** Extinderea formulei din *coloana U, rândul 5*, pe rândurile 6-28, corespunzătoare punctelor de observaţie po2…po24, permite calculul HAZARDULUI pentru toate punctele de observaţie.

## <span id="page-4-0"></span>5. Calculul RISCULUI resursei

RISCUL asociat resursei naturale (ex.: cultura agricolă) dintr-un punct (R(poi)) se calculează ca produs dintre:

- COSTUL resursei naturale dintr-un punct de observaţie (COST(poi)) şi
- HAZARDUL din punctul respectiv (HAZARD(poi))

## **R(poi)= COST(poi) x HAZARD(poi)**

Datele necesare pentru calcul COSTULUI sunt (*Tabelul 7*):

- producţia agricolă din fiecare punct [t/ha];
- Tipul de cultură [-]
- Costul fiecărui tip de cultură [lei/t]
- Coeficientul producţie cost

Etapele de calcul pentru riscul resursei, realizate în pagina **RISC**, a fişierului excel **SABLON\_TEMA** sunt:

 Stabilirea costului tipului de cultură agricolă din

fiecare punct (coloana I: COST tip cultura [lei/t])

- Calculul costului tipului de cultură în funcţie de producţie (coloana N: COST tip cultura-productie)
- Calculul costului resursei (coloana O: COST RESURSA [lei/ha])

### <span id="page-4-1"></span>5.1. Costul tipului de cultură agricolă

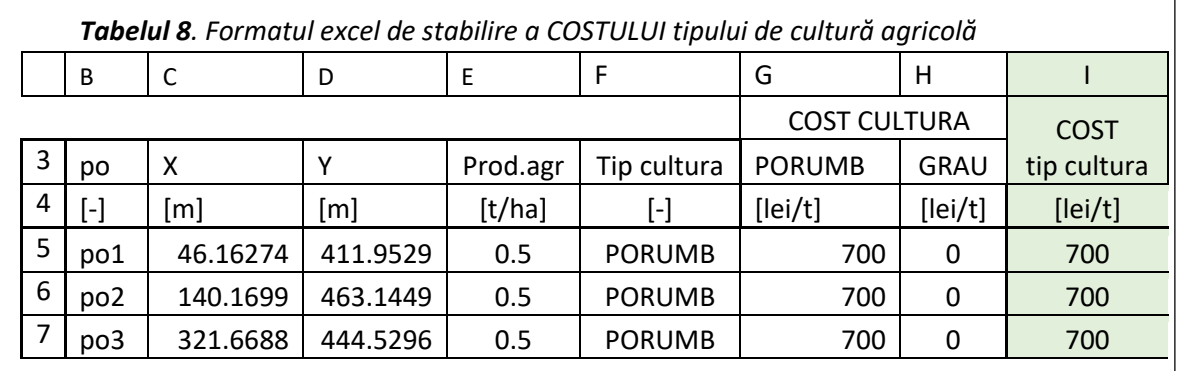

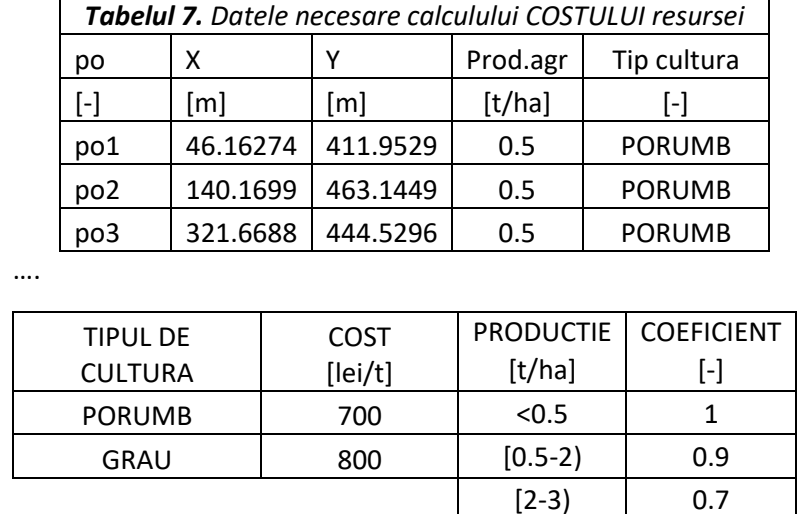

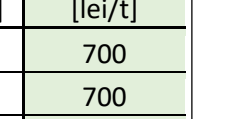

 $> = 3$  0.5

Stabilirea COSTULUI tipului de cultură agricolă (în formatul din *Tabelul 8* ) se face pe baza următorului algoritm:

- Coloana G rândul 5: pentru cazul în care în punctual po1 este PORUMB: o Formula: *=IF (F5="PORUMB", 700,0)*;
- Coloana H rândul 5: pentru cazul în care în punctual po1 este GRAU:
	- o Formula: *=IF (F5="GRAU", 800,0)*;
- Coloana I, rândul 5: **COSTUL tipului de cultură** [lei/t] din punctul po1 se calculează prin însumarea rezultatelor din coloanele H şi G rândul 5:
	- o Formula: *=SUM(G5:H5)*.

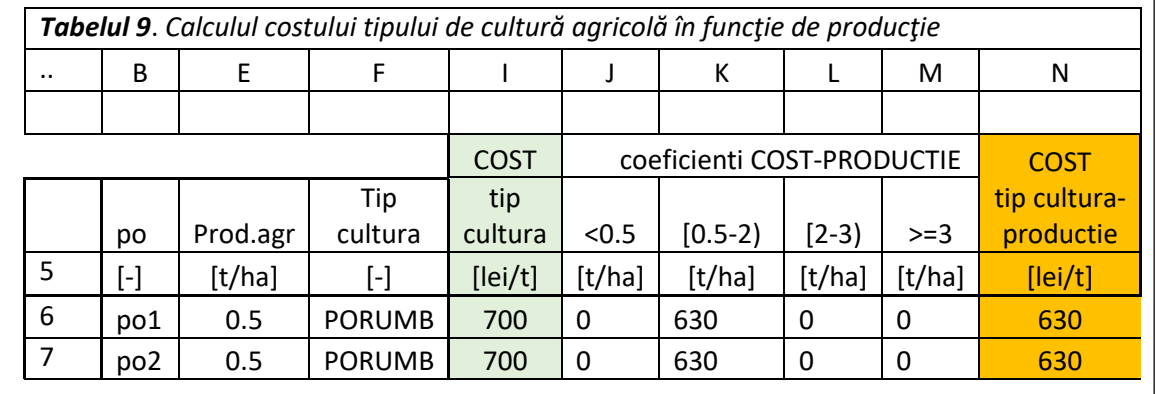

### <span id="page-5-0"></span>5.2. Costul tipului de cultură agricolă în funcţie de producţie

Algoritmul de calcul pentru COSTUL tipului de cultură agricolă în funcție de producția la hectar (pentru formatul excel din *Tabelul 9*) este:

- Coloana J, rândul 5: pentru o producţie mai mică de 0.5 t/ha în punctul po1:
	- o Formula: **=IF(E5<0.5,0.5\*I5,0)**
- Coloana K, rândul 5: pentru o producție cuprinsă în intervalul [0.5-2) în punctul po1:
	- o Formula: **=IF(AND(E5>=0.5, E5<2),0.9\*I5,0)**
- Coloana L, rândul 5: pentru o producţie cuprinsă în intervalul [2-3) în punctul po1:
	- o Formula: **=IF(AND(E5>=2, E5<3), 0.7\*I5,0)**
- $\bullet$  Coloana M, rândul 5: pentru o productie mai mare sau egală cu 3 t/ha în punctul po1:
	- o Formula: **=IF(E5>=3, 0.5\*I5,0)**
- Coloana N, rândul5: pentru orice valoare a producţiei din punctul po1:
	- o Formula: **=SUM(J5:M5)**

### <span id="page-6-0"></span>5.3. COSTUL resursei şi RISCUL asociat

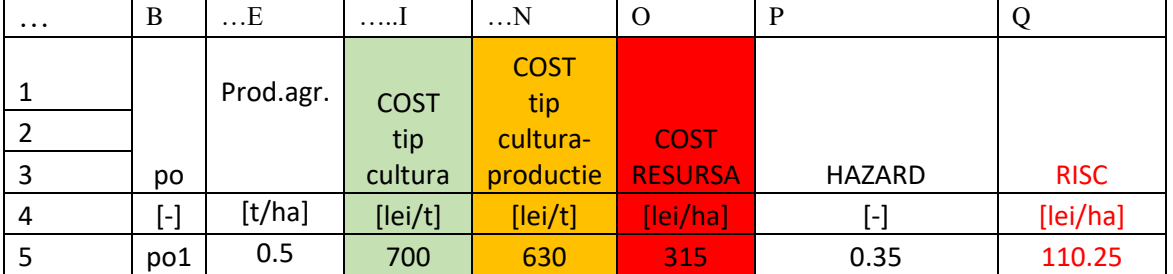

#### *Tabelul 10. Formatul excel pentru calculul COSTULUI RESURSEI şi al RISCULUI asociat*

Algoritmul de calcul pentru COSTUL RESURSEI şi a RISCULUI asociat (pentru formatul excel din **Tabelul 10)** în punctul po1 este:

- Coloana O, rândul 5: COSTUL RESURSEI :
	- o Formula: =**E5\*N5**
- Coloana P, rândul 5: copierea riscului din pagina HAZARD din coloana U, rândul 5 cu: o Formula: **=HAZARD!U5**
- Coloana Q, rândul 5: calculul RISCULUI ca produl între COSTUL RESURSEI şi HAZARD:
	- o Formula: **=O5\*P5**

### <span id="page-6-1"></span>5.2. NOTA

- Formulele aplicate pentru punctul de observaţie po1 se extind pentru toate cele 24 puncte de observatie în mod automat.
- În formatele excel din *tabelele 8,9 şi 10* sunt selectate doar coloanele utilizate pentru calcul

### <span id="page-7-0"></span>6. Reprezentarea grafică a HAZARDULUI şi RISCULUI

Reprezentările grafice ale HAZARDULUI şi RISCULUI asociat unei RESURSE NATURALE şi a DATELOR necesare (grupate în format excel: *Tabelul 11*), sunt:

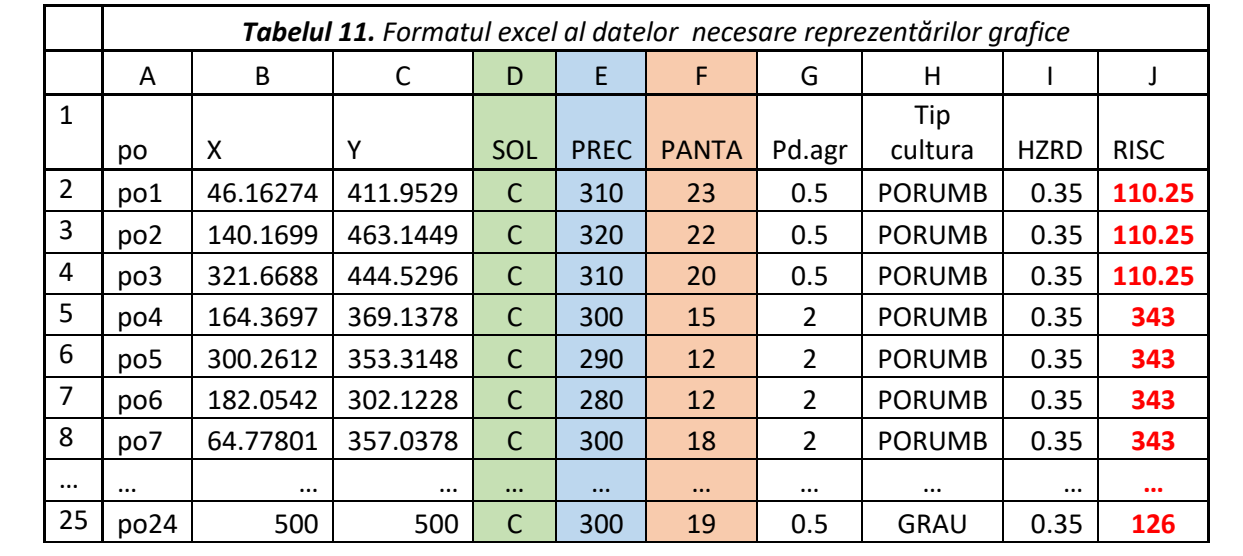

Hărţi punctuale cu valorile factorilor de HAZARD şi RISC

- Hărţi cu izolinii pentru valorile factorilor de hazard (numerice şi alfanumerice- opţional):
- Hărți cu izolinii pentru HAZARD și RISC

**Instrucţiunile** pentru reprezentările grafice sunt aplicabile programului SURFER10, pentru care aveţi kitul de instalare.

**Datele** pentru realizarea reprezentărilor grafice sunt preluate din fişierul excel SABLON\_TEMA, pagina REPREZENTARE GRAFICA, unde structurarea datelor este cea din *Tabelul 11*.

### 6.1. Hărţi punctuale

<span id="page-7-1"></span>Succesiunea operaţiunilor pentru realizarea **Hărţii punctuale**, după lansarea programului SURFER10 sunt:

- Deschiderea unui document pentru reprezentări grafice:
	- o File+New+Plot
- Selectarea, din bara principală de instrumente, pe cel cu care se construieşte **Harta punctuală** (**Post Map**)
	- o Map+New+Post Map
		- Selectarea fişierului **SABLON\_TEMA** (2xClick/Open)
		- Selectarea paginii **REPREZENTARE GRAFICA** +OK
		- Selectare **Post** din Object Manager (Object Manager poate fi vizualizat, dacă nu apare, cu succesiunea:
			- View+Manager+Object Manager)
		- Precizarea coordonatelor punctelor de observaţie(X,Y) prin următoarea succesiune:
- General+Worksheet Columns:
	- o X coordinates: X+Yes+OK
	- o Y coordinates: Y
- Plasarea etichetelor (valorile factorilor de hazard din fiecare punct) lângă SIMBOL (SIMBOL care marchează poziţia punctului de observaţie: "+" este simbolul implicit)
	- Labels+Worksheet column:
		- o **SOL** (selectat din lista care afişează capul de tabel din pagina **REPREZENTARE GRAFICA: vezi rândul 1 din Tabelul 11)**
		- o **Position relative to symbol**: **Above** (selectat din lista, afişată de program, listă care conţine şi alte opţiuni: **Below**, **Right**, **Left**, **User Defined**)

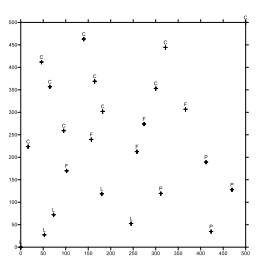

- Precizarea *numelui* hărţii punctuale pentru SOL:
	- Click dreapta pe Post (din Object Manager)
	- Selectaţi **Rename Object**
	- Completaţi în caseta **Object ID** : **SOL**+OK (sau numele pe care vreţi să-l atribuiţi hărţii punctuale pe care aţi realizat-o)

**NOTA**. In mod similar se realizează hărţile pentru toţi factorii de hazard şi risc. Aceste hărţi se pot salva în acelaşi fişier SABLON.srf şi se pot suprapune conform sistemelor de coordonate, "agăţîndu-le" cu mouseul.

### 6.2. Hărţi cu izolinii

<span id="page-8-0"></span>Succesiunea operaţiunilor pentru realizarea **Hărţii cu izolinii** (**Contour Map**), după lansarea programului SURFER10 sunt:

- Deschiderea unui document pentru reprezentări grafice:
	- o File+New+Plot

 Selectarea, din bara principală de instrumente, pe cel cu care se construieşte **reţeaua de interpolare** (**Grid**) pe baza căreia se construieşte *Harta cu izolinii* (**Contour Map**)

- o **Grid+**
- o Selectarea fişierului în care sunt datele pentru crearea **Grid**-ului:
	- Grid+Data+SABLON\_TEMA+REPREZENTARE GRAFICA
	- **X: Column B: X**
	- Y: Column C: Y
	- Z: Column I: HAZARD (coloana pe care se afla valorile HAZARDULUI, conform structurii din Tabelul 11)
- o Stabilirea metodei de interpolare care face Grid-ul:
	- Gridding Method: **Kriging**
- o Stabilirea numelui fişierului în care este salvată reţeaua de interpolare pentru HAZARD (coloana I pentru Z):
- Click pe butonul GALBEN de la Output Grid file şi completarea numelui: **HAZARD (sau al variabilei selectate pentru Z!!!)**
- o Stabilirea geometriei reţelei de interpolare (pentru tema!!!!)
	- **Grid Line Geometry**
		- X Direction: Minimum: 0; Maximum: 500; Spacing:5; # of lines: 101
		- Y Direction: Minimum: 0; Maximum: 500; Spacing:5; # of lines: 101
- o Lansarea în execuţie a reţelei de interpolare (Grid): OK
- o Mesajul de confirmare a realizării reţelei de interpolare:
	- Grid file...folderul in care s-a salvat
	- HAZARD.grd has been created
	- +OK pentru finalizare
- Selectarea, din bara principală de instrumente, pe cel cu care se construieşte *Harta cu izolinii* (**Contour Map**):
	- o Map+New+ **Contour Map**
	- o Selectarea **Grid**-ului construit: **HAZARD.grd** (2xClick/Open)…
	- o harta cu izolinii se realizează automat pe baza grid-ului selectat:
		- pentru referat este minimum necesar (imaginea din dreapta!!)
		- cine a reținut și alte instrumente pentru: color, legendă etc. este opţional

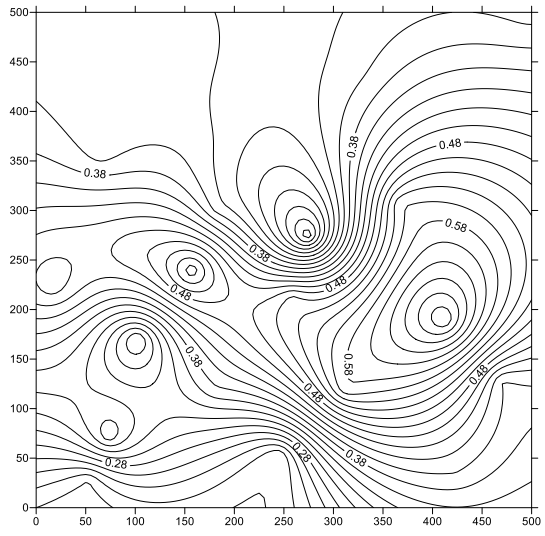

#### **NOTA**.

- În mod similar se procedează pentru valorile **numerice** ale RISCULUI şi ale factorilor de HAZARD şi RISC
- Pentru valorile **alfanumerice** este necesară codificarea BINARĂ A VALORILOR!! Cine îşi aminteşte de la Statistică ecologică, face, cine nu, …nu este obligatoriu!!!
- Imaginile hărtilor se copiază, după selectare, cu Ctrl+C din SURFER și se plasează în document cu **Ctrl+V**.

### <span id="page-9-0"></span>Concluzii

Vă reamintesc: referatele arhivate (text+excel) trebuie trimise Ioanei Militaru, până pe 22 iunie…2021, cu numele :

# MRN\_2021\_NUME\_PRENUME.rar

Ioana trebuie să mi le trimită într-o arhiva **unică** : **MRN\_2021.rar**, pe 22 iunie 2021, la adresa:

[daniel.scradeanu@gg.unibuc.ro](mailto:daniel.scradeanu@gg.unibuc.ro)

Paște fericit!!!